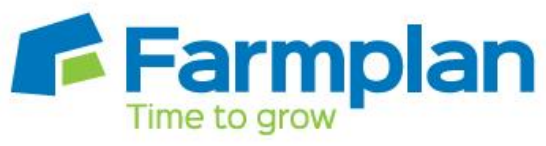

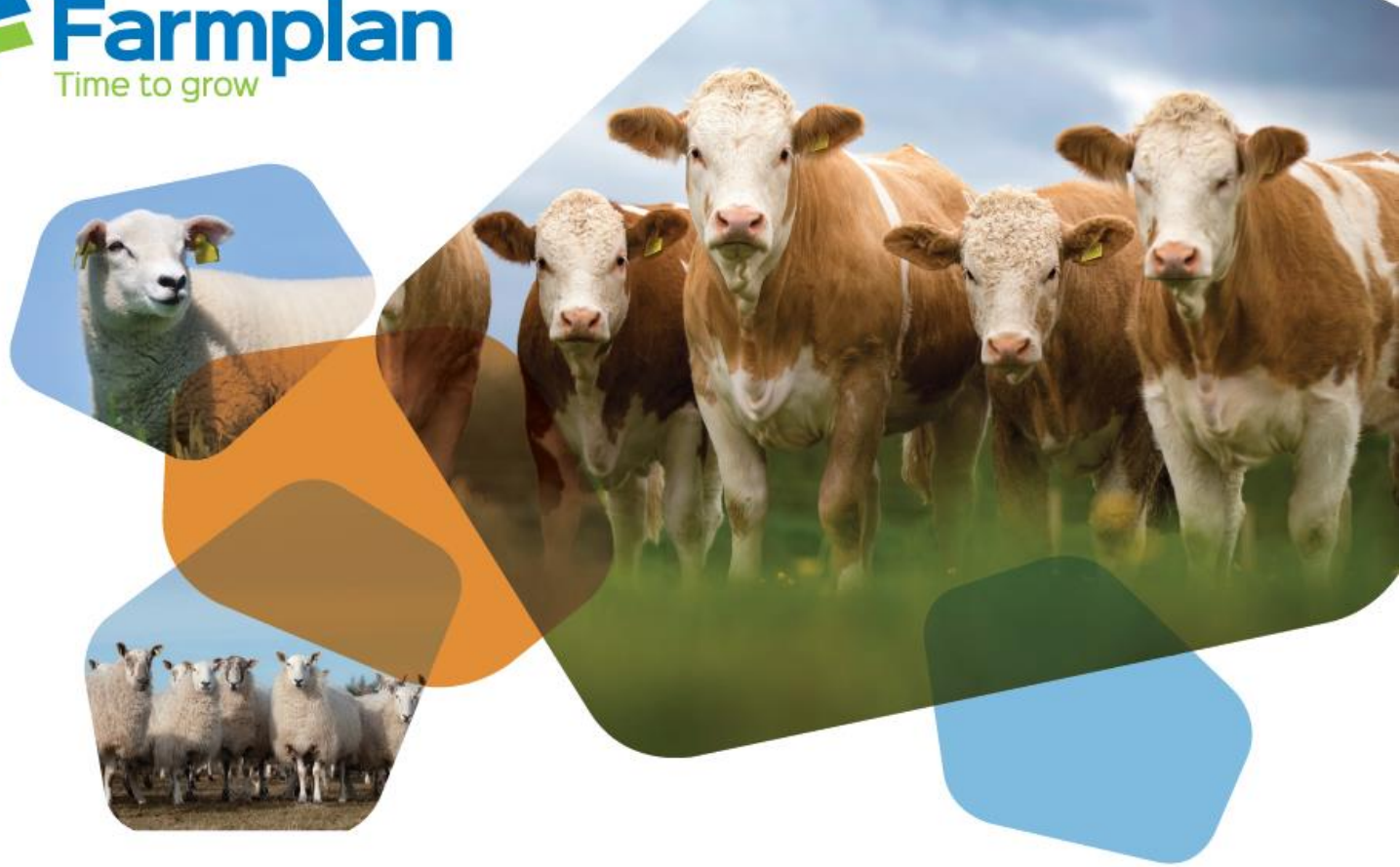

# **Livestock Manager**

# **Enhancements - Version 1.44**

Autumn 2017

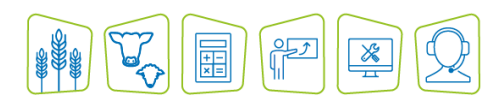

**www.farmplan.co.uk 01594 545022 support@farmplan.co.uk**

# **Contents**

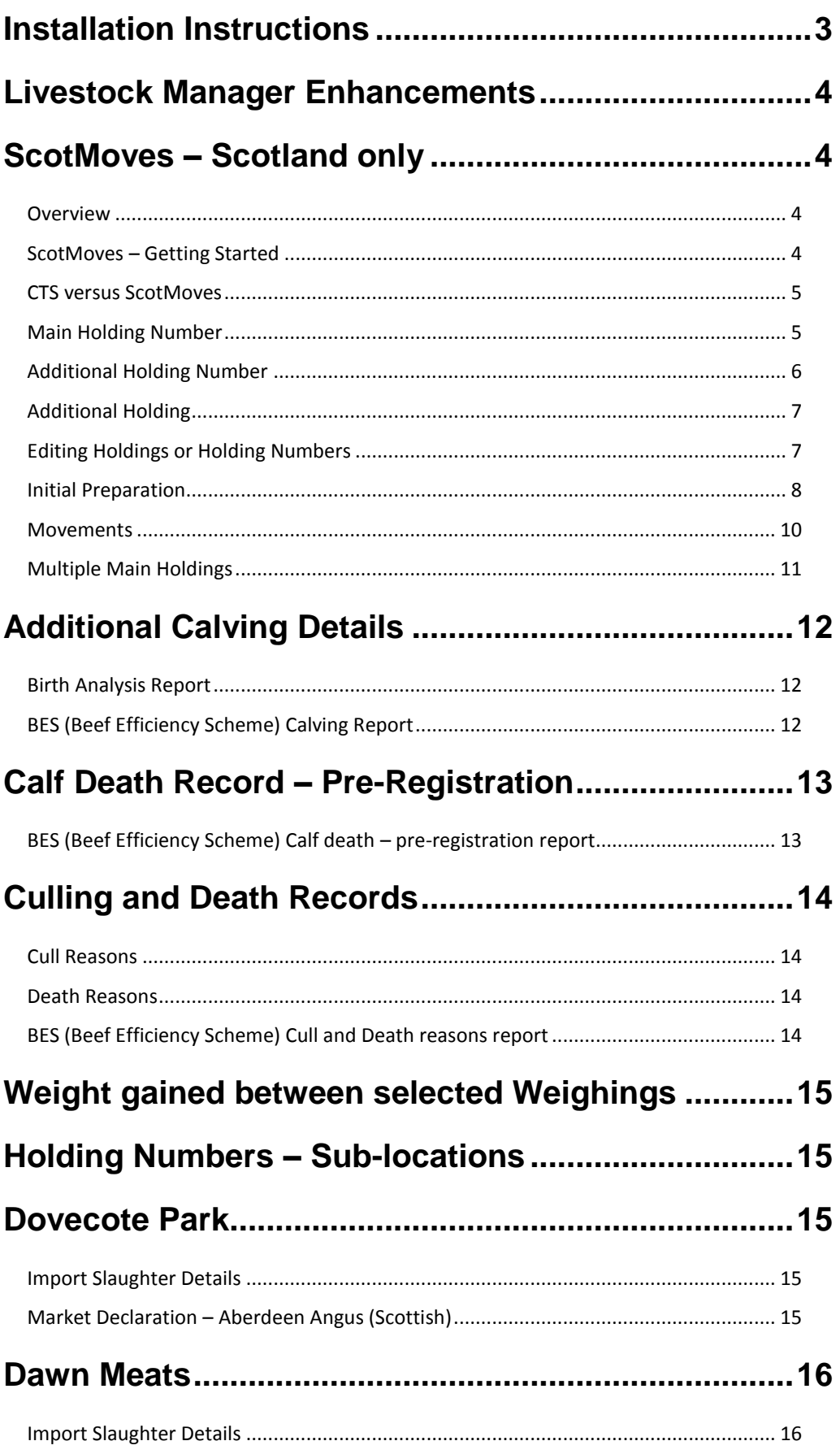

# <span id="page-2-0"></span>**Installation Instructions**

### **Windows 7, Windows 8 and Windows 10 Operating Systems only**

*Microsoft has withdrawn support for the Windows XP and Windows Vista operating systems. You will be unable to install this program onto a machine that still uses Windows XP, Windows Vista or Windows Server 2008. Please contact us to discuss upgrading to a newer operating system.*

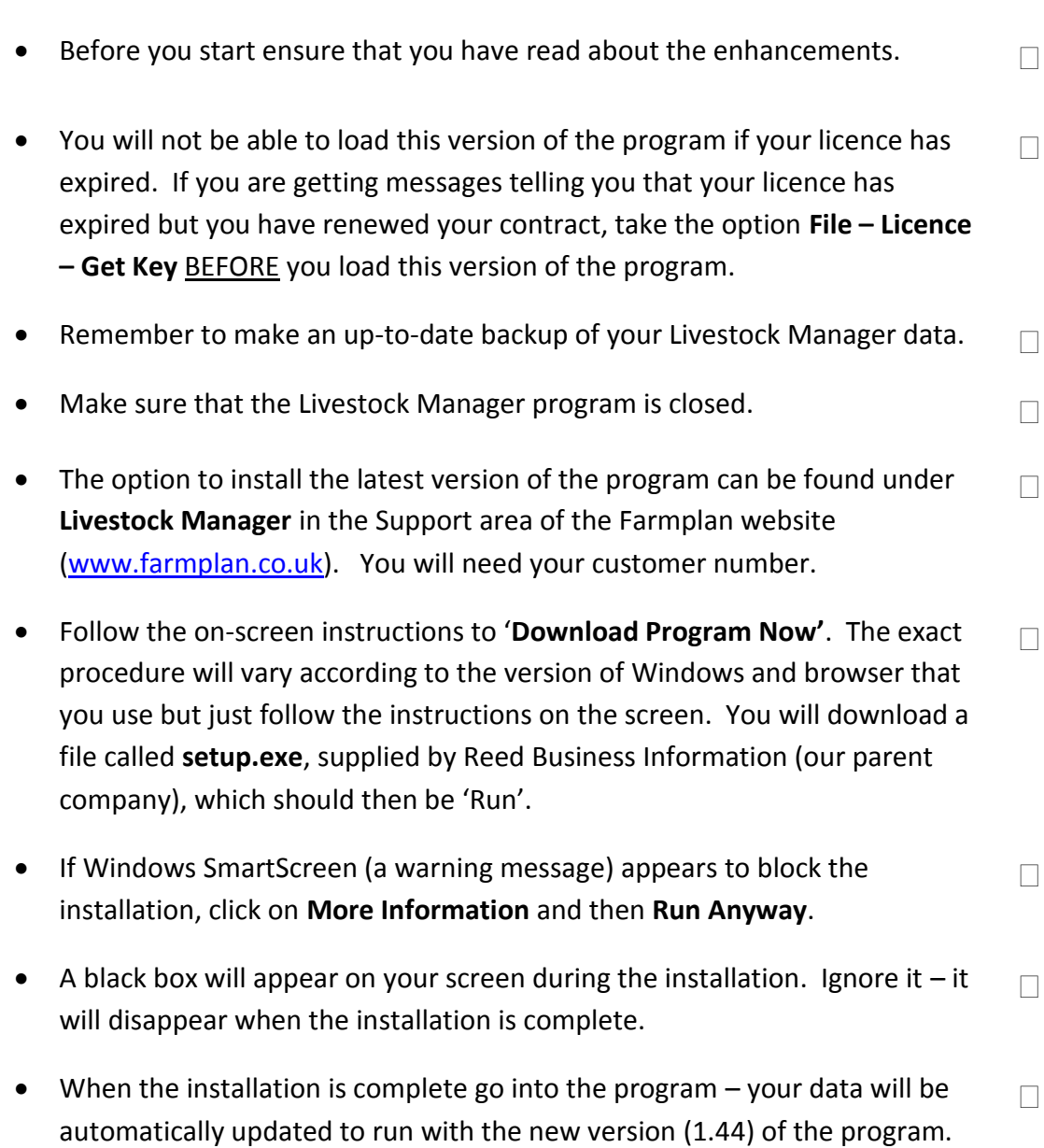

# <span id="page-3-0"></span>**Livestock Manager Enhancements**

### **Version 1.44 released Autumn 2017**

Please note that full details of each change to this version of the program can be found in the option **Help – Version 1.44 - Autumn 2017.** If you would like help or more information about any of the changes in the program, please contact Software Support on 01594 545022.

# <span id="page-3-1"></span>**ScotMoves – Scotland only**

### <span id="page-3-2"></span>**Overview**

ScotMoves is a new online system that allows you to record any movements within your own business to ScotEID and replaces the CTS linked holding system.

Movements of cattle between your main holding and any registered additional holdings in Scotland, while still remaining within your business, no longer have to be reported to CTS. However, if they are not, they should be reported to ScotMoves instead. Although this is voluntary, it has a number of advantages; for example the movements do not need to be recorded on the passport, which does not have to accompany the animals.

Movements that involve holdings outside of your business such as sales and purchases are still recorded through CTS in the normal way. The on farm holding register will still be updated with all types of movements.

The Livestock Manager program will take care of the notifications for you depending on the type of movement and will update the correct organisation.

For more details of the scheme please refer to:

[http://www.gov.scot/Topics/farmingrural/Agriculture/animal](http://www.gov.scot/Topics/farmingrural/Agriculture/animal-welfare/IDtraceability/cattleid/ScotMoves)[welfare/IDtraceability/cattleid/ScotMoves](http://www.gov.scot/Topics/farmingrural/Agriculture/animal-welfare/IDtraceability/cattleid/ScotMoves)

### <span id="page-3-3"></span>**ScotMoves – Getting Started**

Before you can use the system, check that you are registered with ScotEID. Make sure that you keep a note of your user ID and password, as you will need them in the program.

Let them know about any **Additional Holdings** that you may wish to move animals to, while retaining them in your ownership.

This can be done by completing the application form that is found from this link: [https://www.scoteid.com/Public/Documents/scotmoves/scotmoves\\_application\\_form.pdf](https://www.scoteid.com/Public/Documents/scotmoves/scotmoves_application_form.pdf)

# <span id="page-4-0"></span>**CTS versus ScotMoves**

Previously any movements made between your main holding and any linked holdings were not recorded to CTS. This meant that BCMS only knew that your animals were associated with your main holding number, although the Livestock Manager program recorded the actual location of your animals.

The concept of linked holdings has now been replaced with registered Additional Holdings. Any movements between your own holdings will be recorded at ScotMoves providing they have different holding numbers. Therefore, from now on, they will know exactly where each animal is actually located.

CTS will update ScotMoves with all the details that it knows about your animals so ScotMoves will contain a full register of all your animals. This is normally done overnight so it may be 24 hours or so before details of change of ownership such as sales, purchases, births etc are updated to ScotMoves.

**NOTE** – In order for the program to work correctly you will have to make a number of small amendments to your data to ensure that it is set up correctly to work with ScotMoves and to let them know exactly where each animal currently is from the start.

### <span id="page-4-1"></span>**Main Holding Number**

Within the option **Setup - Holdings, Traders and Locations – Holding Numbers** find your main holding number:

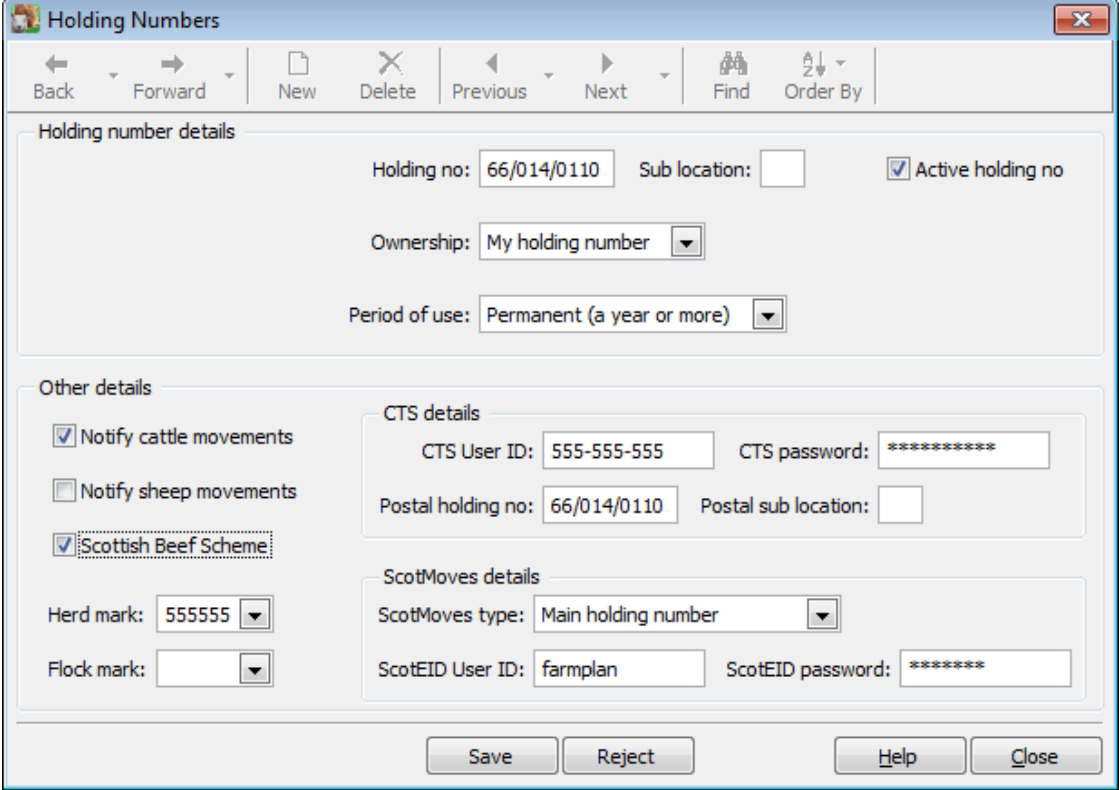

**ScotMoves details** – make sure that you have selected 'Main holding number' against ScotMoves type and enter your ScotEID User ID and password.

<span id="page-5-0"></span>This should be repeated against any other **Main Holding** numbers if this is applicable.

### **Additional Holding Number**

Before you can use an additional holding number to make ScotMoves notifications, it should have been registered with ScotEID.

In the option **Setup - Holdings, Traders and Locations – Holding Numbers** find any holding numbers that belong to an additional holding.

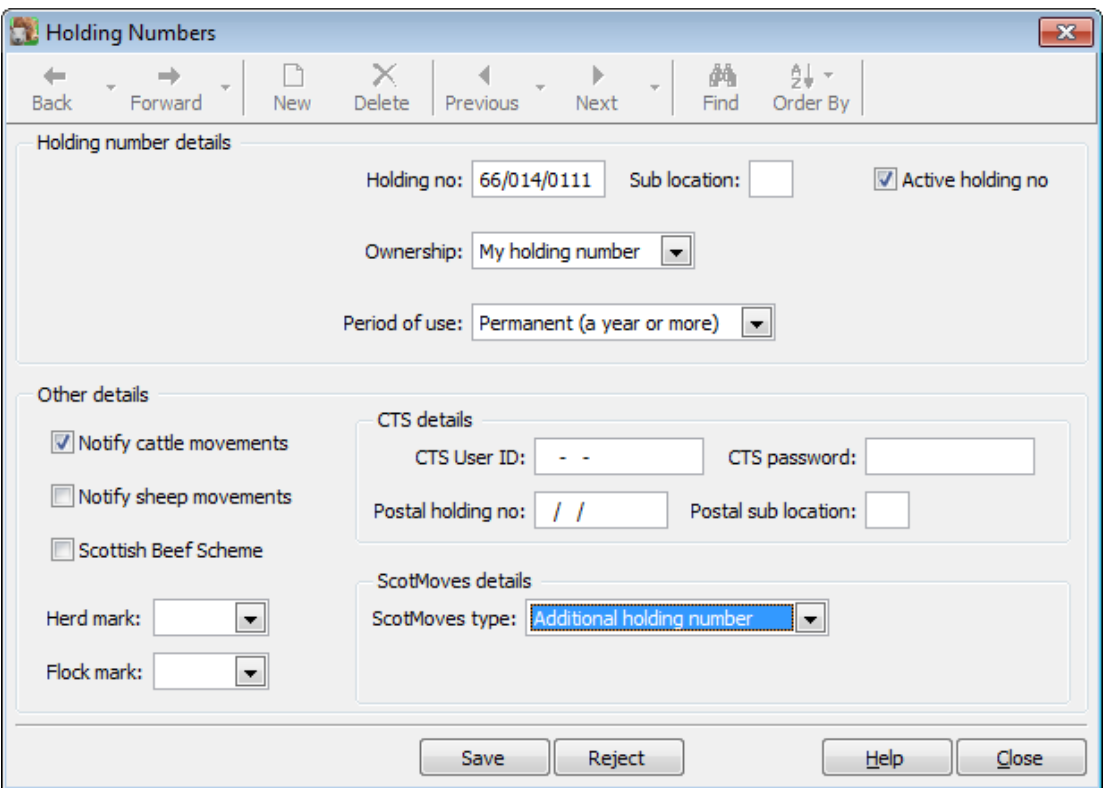

**ScotMoves details** – make sure that you have selected 'Additional holding number' against ScotMoves type.

This should be repeated against any other **Additional** numbers if this is applicable.

**NB** an additional ScotMoves holding should not normally have its own CTS log in details.

Any sales/purchases on or off this holding will be reported to CTS using the main holding details i.e. in the same way that linked holdings previously worked.

# <span id="page-6-0"></span>**Additional Holding**

In order to associate any additional holdings with their main holding number, you will also need to allocate this additional holding number to the main holding number in **Setup – Holdings** and remove the existing link, if applicable.

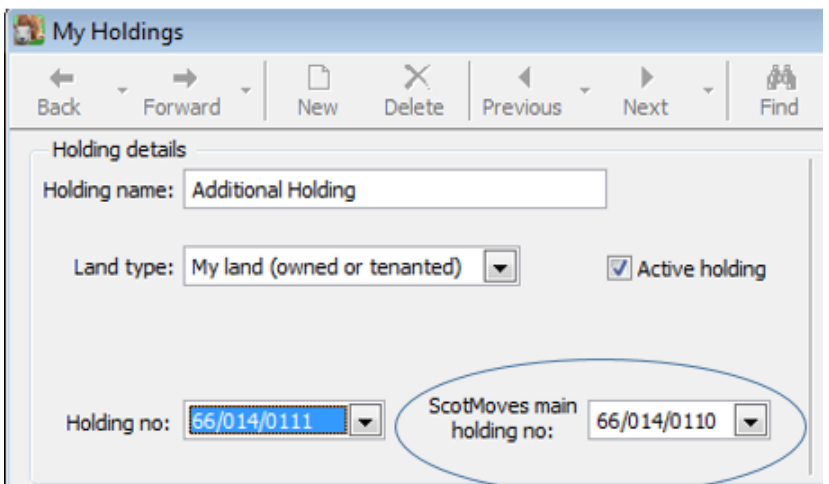

This means that any sales or purchases that involve the additional holding will use the main holding details when they are reported to CTS – similar to the way that linked holdings previously worked.

If applicable, remember to change the holding type from **Linked**, which is no longer applicable, to **Normal**.

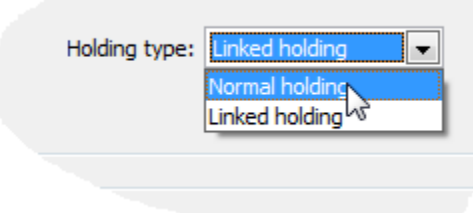

# <span id="page-6-1"></span>**Editing Holdings or Holding Numbers**

If you try to save changes to any holding details, and there are outstanding notifications, to either CTS or ScotMoves, then you will see a message on the screen that warns you that any outstanding notifications will be deleted. This is to prevent an incorrect notification being sent or missed.

Go back to edit the outstanding movement entry and tick the box to refresh the notification requirement:

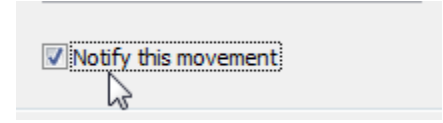

This will reassess this entry and put the correct notifications in place.

# <span id="page-7-0"></span>**Initial Preparation**

Before you start to enter any movements to these additional holdings you should check that your records at both BCMS and ScotMoves are correct.

# **REQUARIES** Run a CTS Cross Check

The **CTS Cross Checker** compares the animals held on BCMS's database with the animals recorded in the Livestock Manager program. We recommend that you run this regularly to ensure that your records are accurate.

If the comparison picks up any discrepancies ensure that you update the appropriate records to ensure that they are correct.

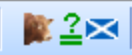

l.

### **Run a ScotMoves Cross Check**

Once you have established that your base records are correct at BCMS, you should run the **ScotMoves Cross Check** to see where ScotEID think your animals are.

Animals, who are actually on additional holdings and whose locations are correct in the program, will appear to still be on your main holding if you have not made any notifications via ScotMoves yet.

The reason for this is that the information has come from BCMS. CTS movements are notified to and from your default holding number, regardless of where the animals physically are.

Running this initial Cross Check report will let you see where the discrepancies occur so that you can correct the current location of all your animals in the ScotMoves database.

#### **Differences and Warnings**

There are a number of scenarios where your data may differ from ScotMoves. You will need to decide whether your Farmplan data or the ScotMoves database is correct and make any corrections in the appropriate place.

Click on each line to see why there is a discrepancy, which is shown at the bottom of the screen:

 This animal is on a **Main** holding according to ScotMoves but on an **Additional** holding according to your data.

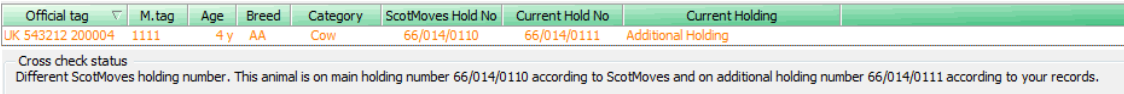

This is because CTS does not know about this additional holding so cannot give ScotMoves the correct location. If you have never used ScotMoves you may find that the details it has received from CTS has the animals on your default holding rather than any additional holdings.

**ScotMoves Initial Allocation** – If CTS has told ScotMoves an incorrect initial holding then the ScotMoves database can be corrected by running the option **Entries – ScotEID- ScotMoves Movement Notifications**. Cattle can be allocated to the correct additional holding on the ScotMoves database by using the drop down option 'ScotMoves Initial Allocation'. Pick the holding you want to allocate them to and pick them using the Select Animals option at the bottom of the screen.

Once this initial allocation has been saved it will be automatically sent to ScotMoves. You do not need to do anything else. This is only applicable if you have not yet used ScotMoves.

However, if you have already been using ScotMoves via their website and there are differences you may need to move the animals to the right holding by logging on to the ScotMoves website so that your Farmplan data and your ScotMoves data agree going forward.

 According to your Cattle Manager records this animal is not on a Scottish holding. However ScotMoves thinks that it is on a Scottish main or additional holding.

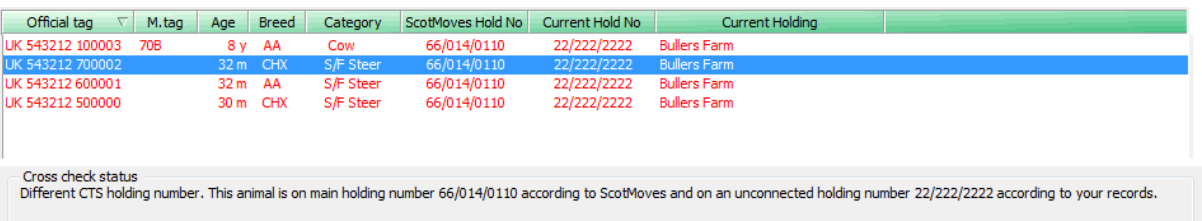

Have you made the necessary changes in the program so that it knows the relevant ScotMoves details? Check that the ScotMoves details have been allocated in **Setup – Holding Number**, and if it is an additional holding, which main holding it is associated with in **Setup – Holding**. You may also need to check your CTS details by running a **CTS Cross Check**.

 This animal is not present on any Scottish holding according to ScotMoves, but is on a Scottish holding according to your records.

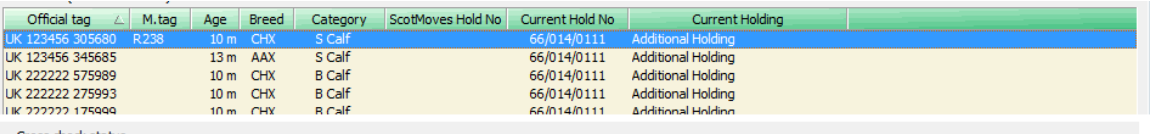

Cross check status<br>Missing from ScotMoves. Not on main holding 66/014/0111 (or any of its additional holdings) according to ScotMoves but it is on additional holding number 66/014/0111 according to your<br>farm records.

Has this animal just been born or is newly purchased? CTS usually updates ScotMoves within 24 hours so repeat this cross check in a couple of days.

This animal is on the ScotMoves database but not in your data.

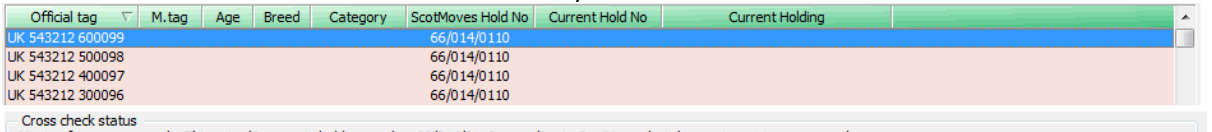

Missing from your records. This animal is on main holding number 66/014/0110 according to ScotMoves but does not exist in your records.

Have you sold these animals lately, or have they died? If you have notified CTS, they will take 24 hours or so to update ScotMoves so this may not be reflected yet. Repeat this cross check in a couple of days.

**NOTE** – all birth registrations and movement notifications made to CTS are passed to ScotMoves as part of an overnight update so there will be a time delay before ScotMoves records are updated with correct location of each animal. You may find that any recent notifications are not yet reflected in the ScotMoves database.

### <span id="page-9-0"></span>**Movements**

Once you have established that your data is correct and the current location of each animal agrees with the ScotMoves database, you are ready to start recording movements.

> **NOTE** – The Livestock Manager program will determine which agency should be informed and will display the relevant message on the Home Page.

> You should enter each entry type as normal and the program will create a notification for either CTS or ScotMoves as necessary. Keep an eye on the Home Page for notification reminders.

#### **Movements between Holdings**

Any movements between your own Scottish holdings, whether main or additional, are not notified to BCMS. However ScotMoves should be notified within 48 hours of the movement so that it can allocate each animal to its actual location. You will see a warning message on the Home Page.

**ScotMoves notifications:** 

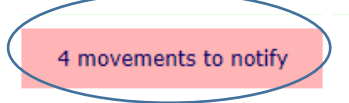

These movements needs to be notified to ScotMoves. Click on the outstanding notification to be taken to the **ScotMoves Web Service Update** screen.

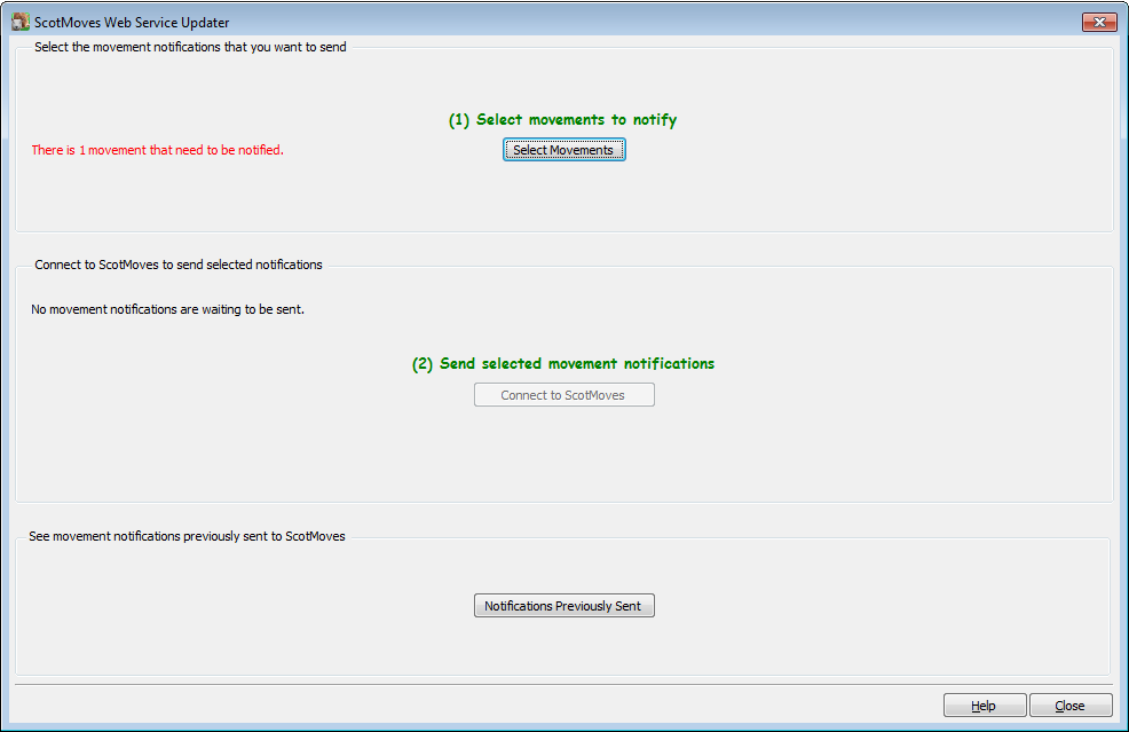

- Select any movements that need to be notified
- This will allow you to **Connect to ScotMoves** so that you can send them electronically
- Details of this completed movement notification can be seen in the option '**Notifications Previously Sent**'
- The reminder will have been removed from the Home Page

The Herd Register for each holding is still updated with all movements.

#### **Other Movements**

All other movements (e.g. sales, purchases etc) should be notified through CTS as normal. However, CTS only knows the main holding number, which is matched to the default ScotMoves holding as part of their overnight update. ScotMoves needs to be told the actual location of each animal. This is done as an 'allocation' by the program behind the scenes.

You do not need to do anything else. This allocation will be sent to ScotMoves automatically next time that you come into the program.

Remember that this may take 24 hours or so to allow CTS to notify ScotMoves with the appropriate details.

#### **Births**

Births should be entered and registered with CTS as normal.

As with movements, CTS need to notify ScotMoves of the birth which will normally happen within 24 hours. Once they have done that the program will automatically send an allocation to ScotMoves so that the calf is placed on the correct location.

#### **Deaths**

Death notifications are still made to CTS who will update the ScotMoves database to remove cattle records. Again it may take 24 hours or so for this to be reflected in the ScotMoves database.

### <span id="page-10-0"></span>**Multiple Main Holdings**

If you have more than one Scottish main holding i.e. each with their own individual CTS details then you will also need to give them their own ScotMoves ID and password **in Setup – My holdings**.

**Additional Holdings** – each main holding may then have additional holdings so remember to match them in the **Setup – My holdings** screen as well.

Note that in Scotland it is possible to have a location which is an additional holding to two different main holdings i.e. they are sharing it. If this is the case then each area of that additional holding must be set up as separate additional holdings so that they are treated independently.

# <span id="page-11-0"></span>**Additional Calving Details**

A number of additional details can now be recorded against a calving record, both from the Calving Wizard (**Entries – Calvings**) or by entering a birth from the dam's animal record card.

These include:

- **Malpresentation** in addition to the existing calving ease list, there is now a tick box to indicate that this was a malpresentation
- **Dam docility** to select from a drop down list
	- o Unspecified
	- o Docile
	- o Quiet
	- o Nervous
	- o Flighty (wild)
	- o Aggressive
- **Relative Size** i.e. the calf size as well as its birth weight
	- o Unspecified
	- o Small
	- o Medium
	- o Large
	- o Extra Large

#### **Calf vigour**

- o Unspecified
- o Lazy
- o Lazy/weak
- o Vigorous
- o Bouncing

While these definitions have been taken from the **Beef Efficiency Scheme (BES)** and have been designed to support the extra requirements needed for reporting to ScotEID, they can, of course, be used for all calving records.

[https://www.ruralpayments.org/publicsite/futures/topics/all-schemes/beef-efficiency-scheme/beef](https://www.ruralpayments.org/publicsite/futures/topics/all-schemes/beef-efficiency-scheme/beef-efficiency-scheme-full-guidance/)[efficiency-scheme-full-guidance/](https://www.ruralpayments.org/publicsite/futures/topics/all-schemes/beef-efficiency-scheme/beef-efficiency-scheme-full-guidance/)

# <span id="page-11-1"></span>**Birth Analysis Report**

This report can be found in the **Report Library – Calvings** and can be used to analyse and filter birth details based on these new criteria, sorted or grouped by dam or sire.

# <span id="page-11-2"></span>**BES (Beef Efficiency Scheme) Calving Report**

This report **(Report Library – Beef Efficiency Scheme**) shows the calving record in a similar format to the official BES booklet so that you can easily enter the details onto the ScotEID website.

# <span id="page-12-0"></span>**Calf Death Record – Pre-Registration**

If a calf is born dead or dies shortly after birth i.e. before it has been identified, it is now possible to add in a reason for death.

These codes correspond with the ones used by the Beef Efficiency Scheme but can be used for any calving record:

- o AX- Asphyxiated (placenta covering nose)
- o BD Born dead
- o JL Joint/navel ill
- o NE Neurological
- o PN Pneumonia
- $\circ$  SC Scours
- o TR Trampled after calving
- o UR Unknown

To support this we have expanded the use of the 'Dead Calf' button on the birth record accessed from the dam's animal record card.

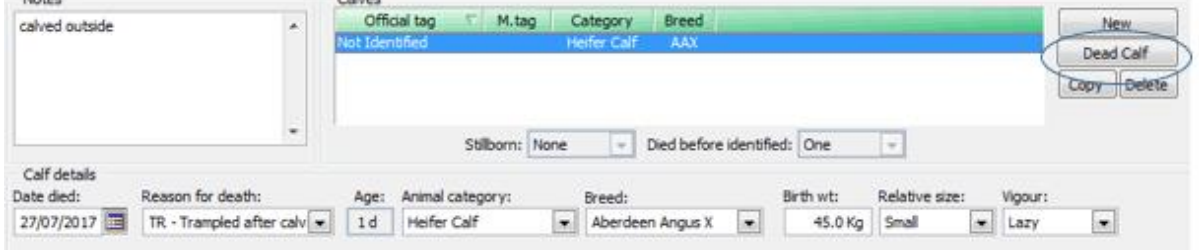

As well as the reason for death it is now possible to record more details about the dead calf including what date it died as well as its size and vigour at time of its birth.

**NB** this is optional – if you would rather continue to just record the number of stillborn or dead calves then use the drop down boxes as before.

In addition the program will record the birth type of Aborted/Reabsorbed as AB – Aborted Premature.

# <span id="page-12-1"></span>**BES (Beef Efficiency Scheme) Calf death – pre-registration report**

This new report (**Report Library – BES Calf Death pre-registration**), lists all calf deaths filtered by calving date:

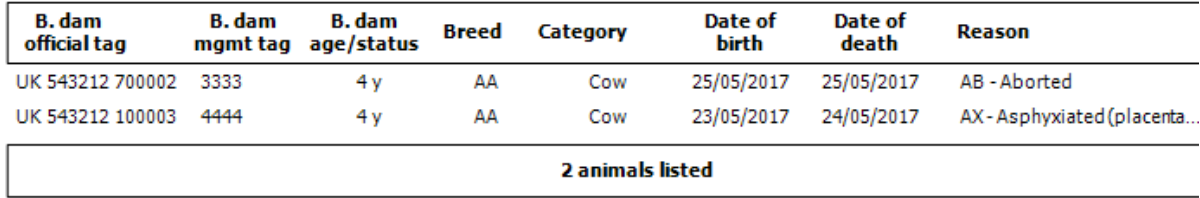

This report can be used to enter the details on the ScotEID website.

# <span id="page-13-0"></span>**Culling and Death Records**

It is now possible to enter the cull or death reason for any animal.

The exact codes may vary slightly depending on the animal's category and age but include:

- o AB Abortion
- o AG Old Age
- o BE Behaviour/temperament
- o CD Cow down
- $\circ$  FL Feet and legs
- o GT Tetany/grass staggers
- o HP General health problems
- $\circ$  IF Infertility
- $O$  IJ Injury
- o KE Ketosis
- o LA Lameness
- o LD Left displace abomasum
- $\circ$  LP Low production
- o MA Mastitis
- o ME Metritis
- o MF Milk Fever
- o NE Neurological
- o PC Poor condition
- o PN Pneumonia
- o RD Right displaced abomasum
- o SC Scour
- o RP Retained placenta
- o TB Bovine Tuberculosis
- o TY Poor type

### <span id="page-13-1"></span>**Cull Reasons**

When entering the sale of a breeding animal, you are able to add the cull reason by editing the animal records.

Enter a sale and remember to tick 'Sold for Slaughter', if applicable. Once you selected the animal, go to **Edit Animals**. Highlight the animal(s) and then pick **Reason for Sale** at the bottom of the screen. The cull reason can be picked from the drop down list. If these animals are not being culled this can be ignored i.e. N/A not applicable and does not apply to store finishing animals.

### <span id="page-13-2"></span>**Death Reasons**

Similarly, the reason for death can be added against each animal when editing the details of selected animals. If the animal is young then some of the calf death reasons may also be selected.

**TIP** – to add the death/cull reason to the list display in the movement record, right click on the column headings.

# <span id="page-13-3"></span>**BES (Beef Efficiency Scheme) Cull and Death reasons report**

This new report (**Report Library – BES Culls and Deaths**), can be filtered by disposal type of cull or death and by disposal date.

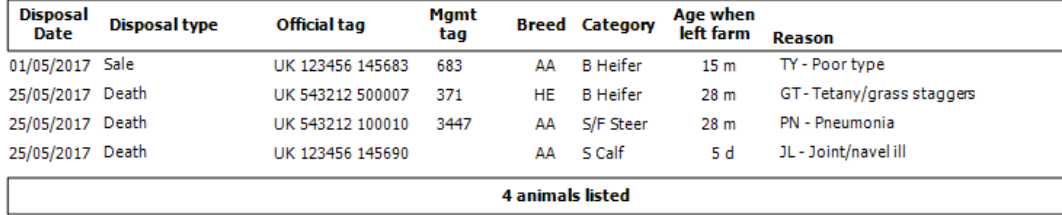

# <span id="page-14-0"></span>**Weight gained between selected Weighings**

The selection criteria of this report has been extended to include the 'previous on-farm weighing' so that you can see the weight gain between the previous on-farm weighing and the most recent weighing.

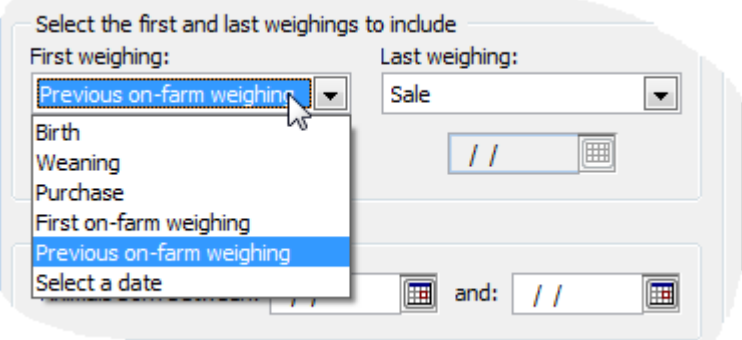

# <span id="page-14-1"></span>**Holding Numbers – Sub-locations**

It is now possible to set up the same holding number multiple times where it has been allocated different sub-locations. Each sub-location should be allocated its own CTS password and ID.

# <span id="page-14-2"></span>**Dovecote Park**

# <span id="page-14-3"></span>**Import Slaughter Details**

It is now possible to import slaughter details such as dead weight, price and carcase classification from Dovecote Park by downloading a file from their website for all animals killed on the same day.

The sale needs to have already been entered with a tick against the sold for slaughter box and the 15-point classification option selected. This file should be saved onto your computer and the details imported from **File – Import – Dovecote Park Slaughter information**. You will be able to browse to the saved file and click 'read' to bring in the details.

# <span id="page-14-4"></span>**Market Declaration – Aberdeen Angus (Scottish)**

An additional Dovecote Park declaration form has been added to the **Report Library - Planned Movements - Dovecote Park Declarations** that can be used for Scottish Aberdeen Angus cattle.

# <span id="page-15-0"></span>**Dawn Meats**

# <span id="page-15-1"></span>**Import Slaughter Details**

It is now possible to import slaughter details such as dead weight, price and carcase classification from Dawn Meats by downloading a file from their website for all animals killed on the same day.

The sale needs to have already been entered with a tick against the sold for slaughter box and the MLC classification option selected. This file should be saved onto your computer and the details imported from **File – Import – Dawn Meats Slaughter information**. You will be able to browse to the saved file and click 'read' to bring in the details.

# **Minimise Backup Size**

The way that the backup routine works has been altered behind the scenes. This has the effect of considerably reducing the size of the backup which will, in turn, speed up the process of taking a web backup.

We strongly recommend that regular backups are taken and stored on one of your private web slots. This means that a complete copy of your data is safely and securely stored away from your office in the 'cloud' i.e. using an internet backup slot.

Page 16

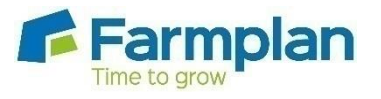

Farmplan Computer Systems Alton House Alton Road Ross-on-Wye Herefordshire HR9 5BP

Phone: **01594 545022** Fax: **01594 545012 www.farmplan.co.uk**

**support@farmplan.co.uk**